# 中国机器人及人工智能大赛报名系统使用指南

版本号: craic-v2.0-20220325

一、参赛队省赛报名流程

从官方网站 [https://w](http://www.caairobot.com/)w[w.caairobot](http://www.caairobot.com/).com 进入, (手机用户可直接微信关注公 众号:探索者创新平台,进入大赛报名通道,按下面步骤进行报名)

1、点击进入报名登录界面

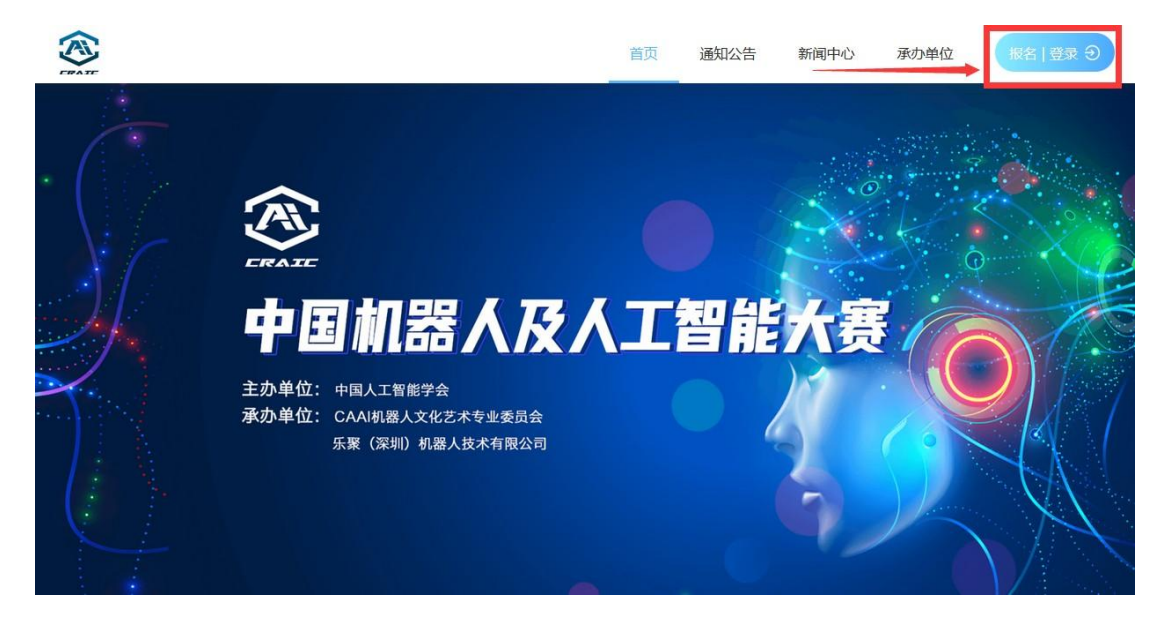

2、团队负责人登录系统

输入报名手机号、图形验证码,点击获取验证码,等待接收手机短信,将短 信验证码输入,点击登录。

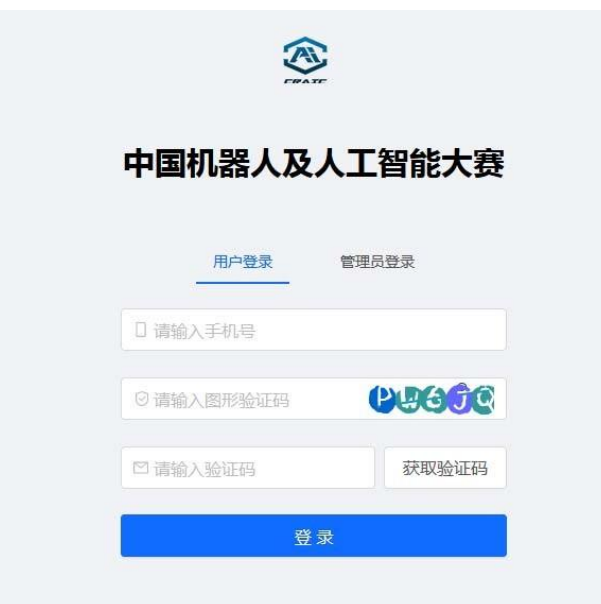

## 3、进入报名主界面

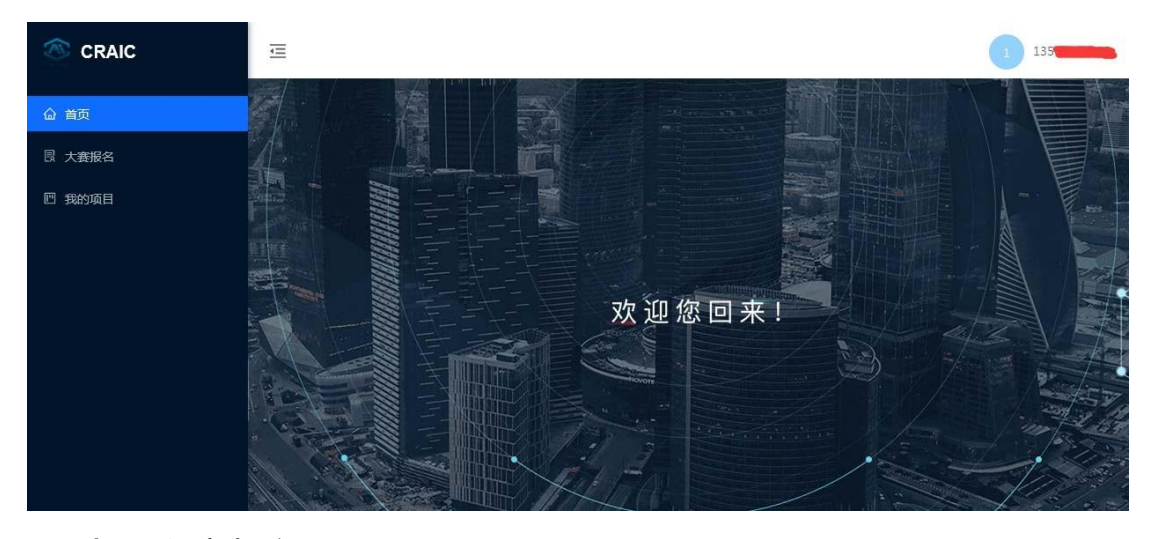

4、点击大赛报名

首先阅读通知,然后点击"立即报名"按钮,进入报名界面。

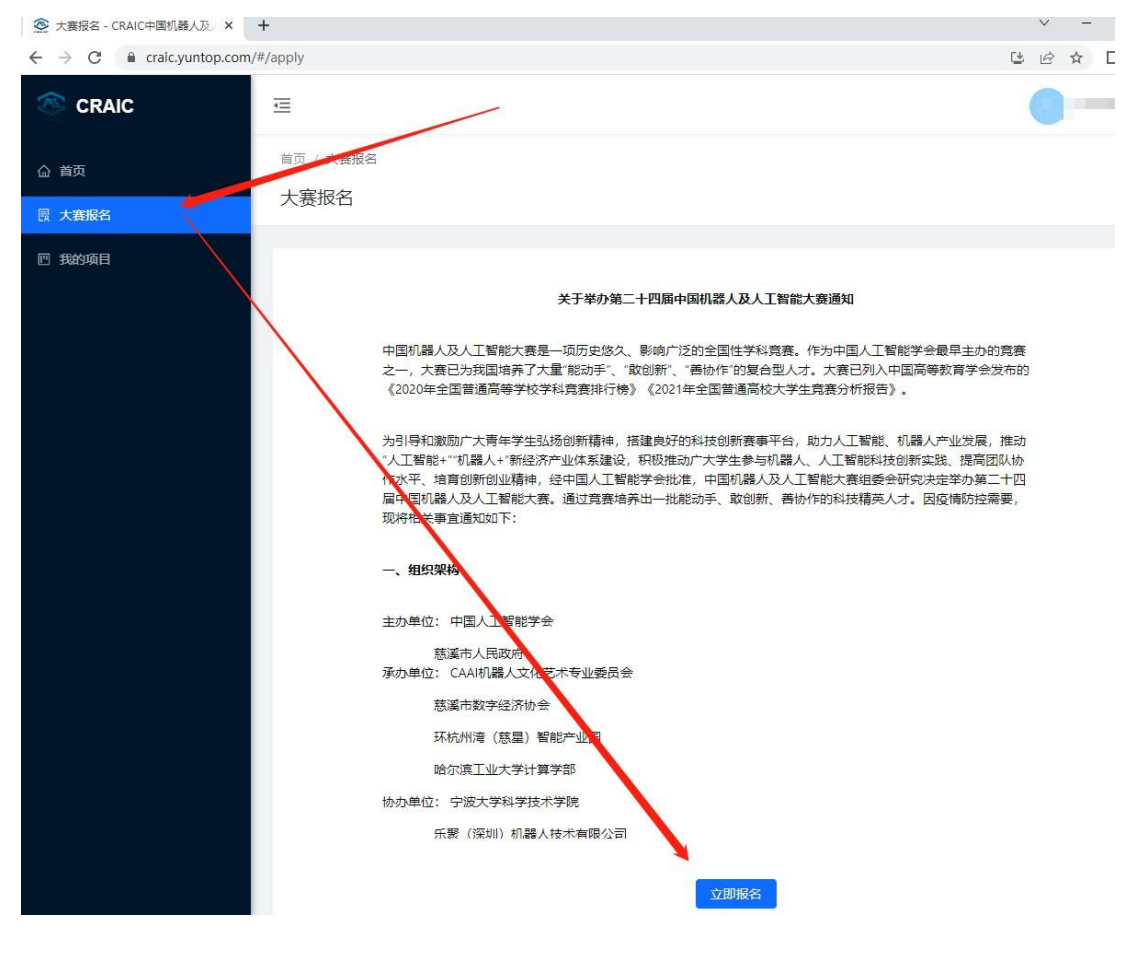

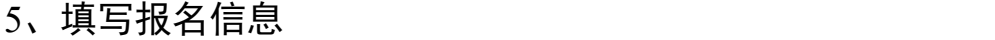

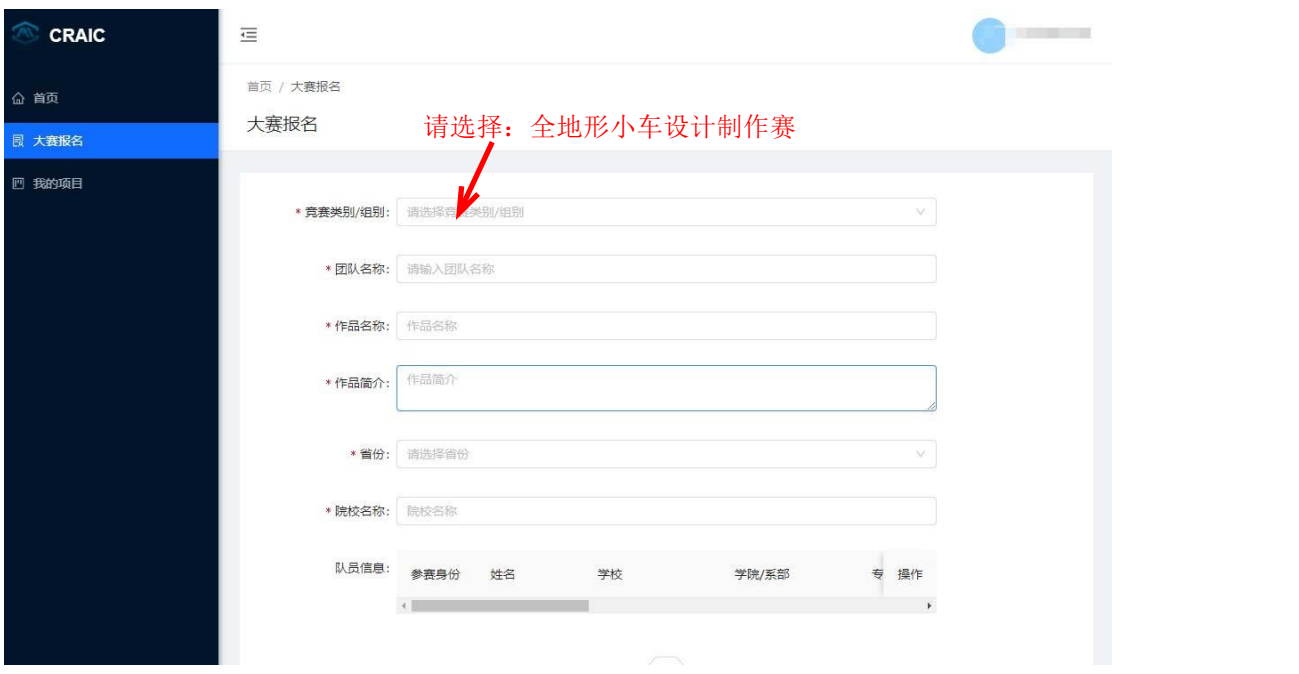

注意添加队员、老师信息,包括姓名、学校、身份证号、手机号、邮箱等信息 确保无误,以便审核和联系,省赛前以及之后将不可更改。

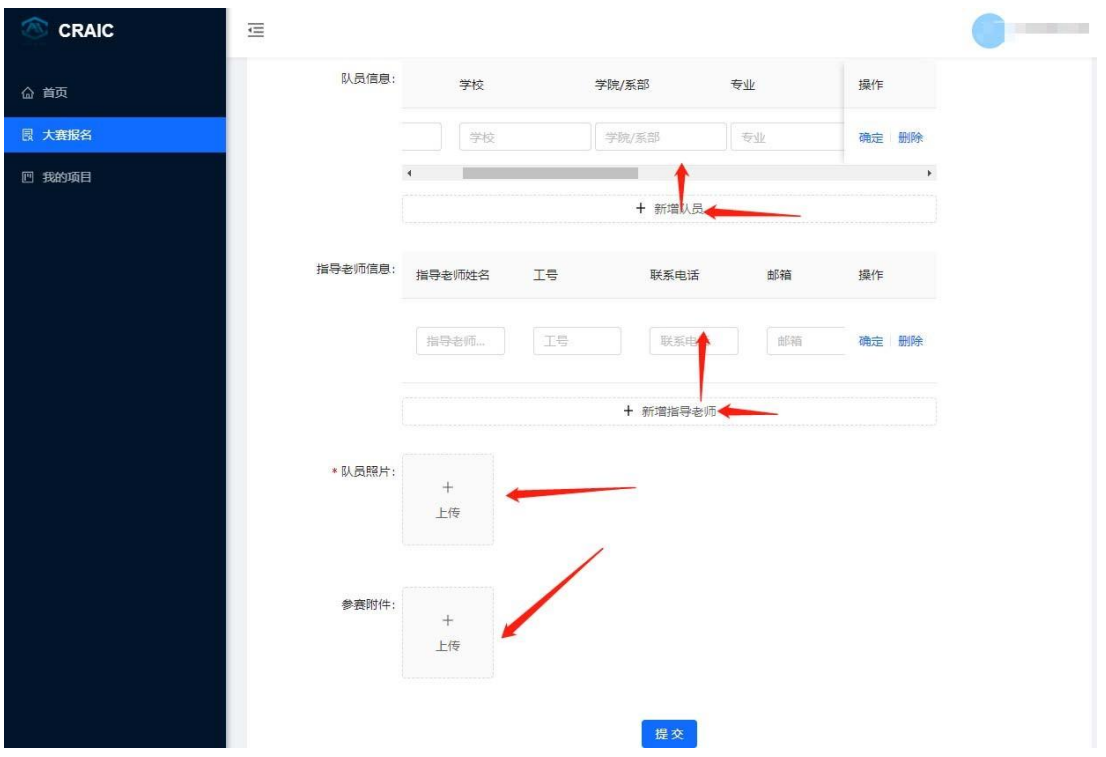

#### 6、点击左侧边栏的"我的项目"

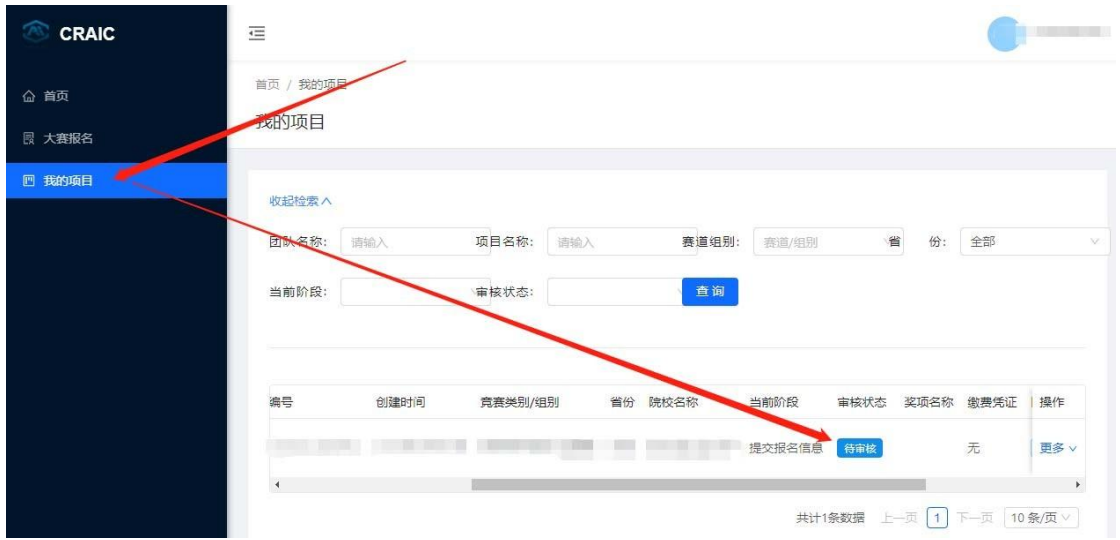

可以查看已经报名的项目的状态,提交报名后,当前阶段显示为"提交报名 信息",审核状态显示"待审核"。

#### 7、参赛队上传报名费缴费凭证照片

经过省赛组委会审核通过后,将显示"审核通过,请缴费"。 此时是校赛阶段,当管理员审核报名通过后,可参加校赛。 参加校赛胜出的参赛队可接下来操作,上传报名费缴费凭证照片。

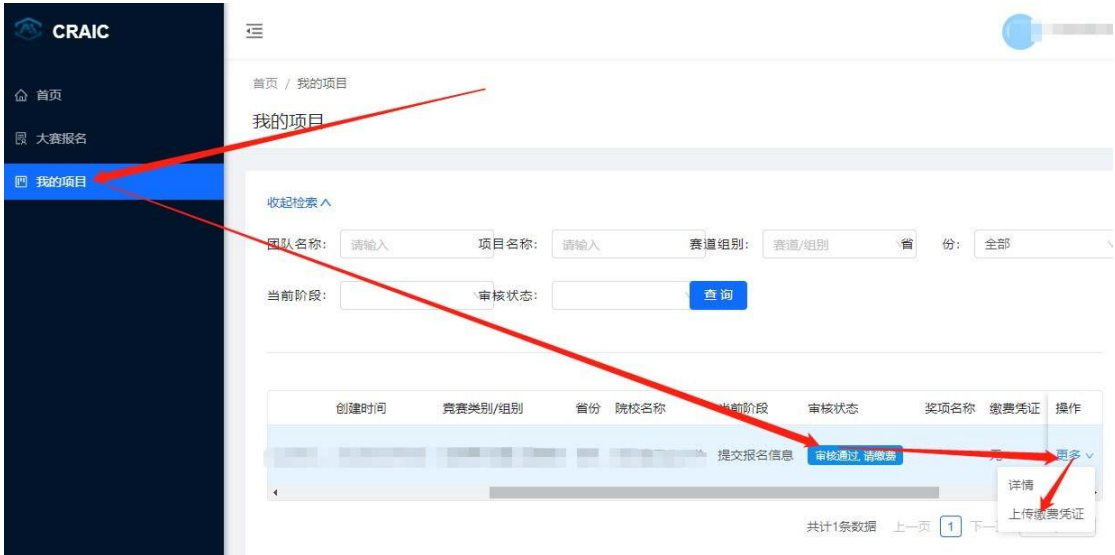

注意把单位名称、纳税人识别号写正确,不然无法报销。

8、上传缴费凭证后,等待省赛组委会审核

当前阶段为:上传缴费凭证。

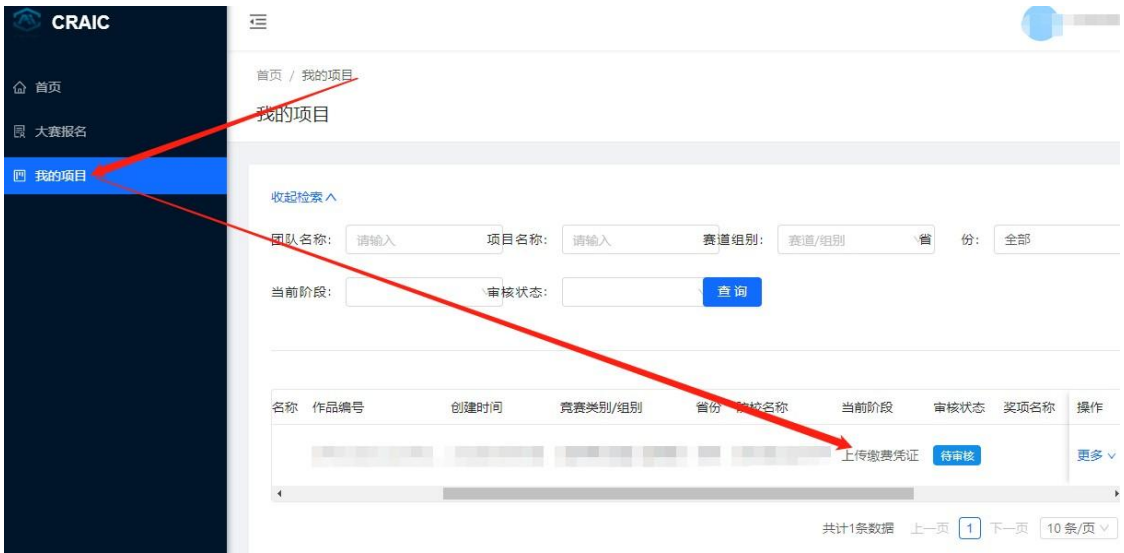

9、省赛组委会审核通过后,将显示:报名成功

此时省赛报名成功,准备参赛。

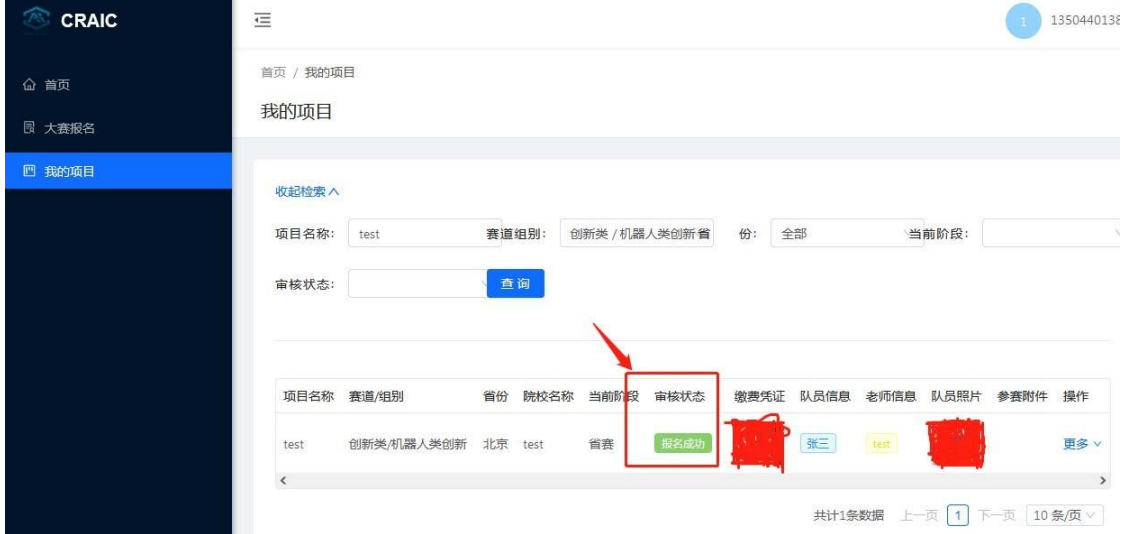

### 二、省级管理员管理指南

根据查看到的处于不同阶段的项目进行相应审核。

注意同一个项目要审核两次。第一次审核是审查其报名信息,校赛报名成功; 第二次审核是看其缴费信息,两次审核均通过说明省赛报名成功。

第一次审核

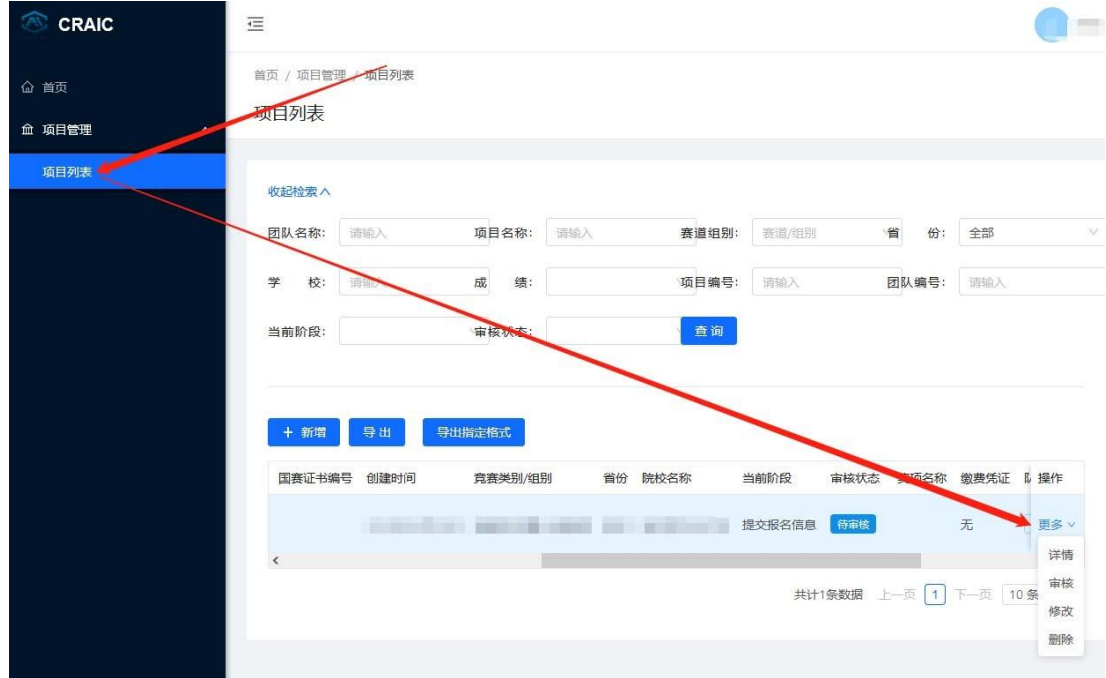

为报名信息审核、校赛资格审核。

第二次审核

看到当前阶段为:上传缴费凭证,意味着是第二次审核,审核通过说明该参 赛队将参加省赛。

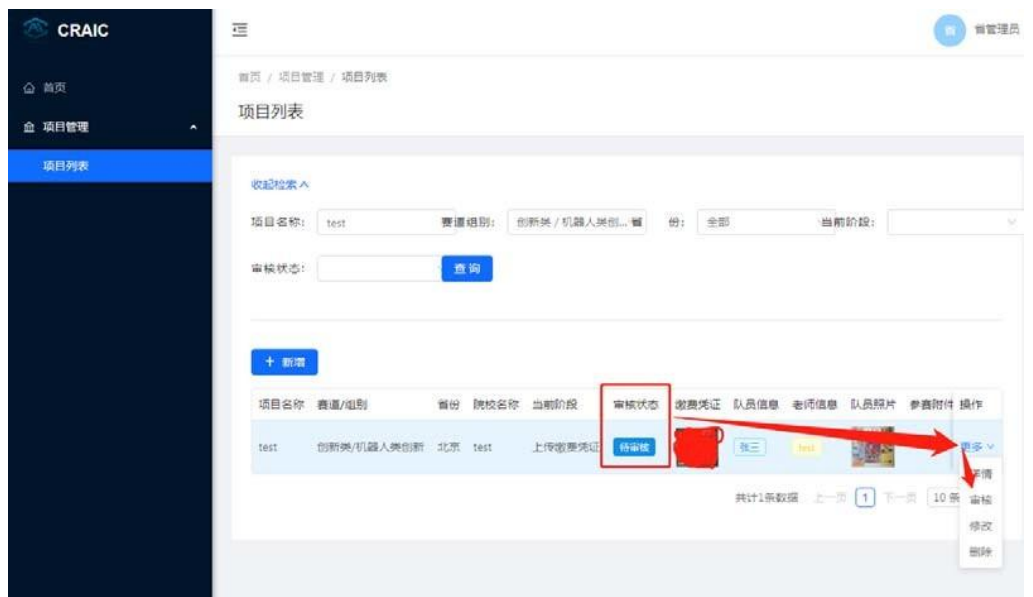

## 审核的界面均如下图:

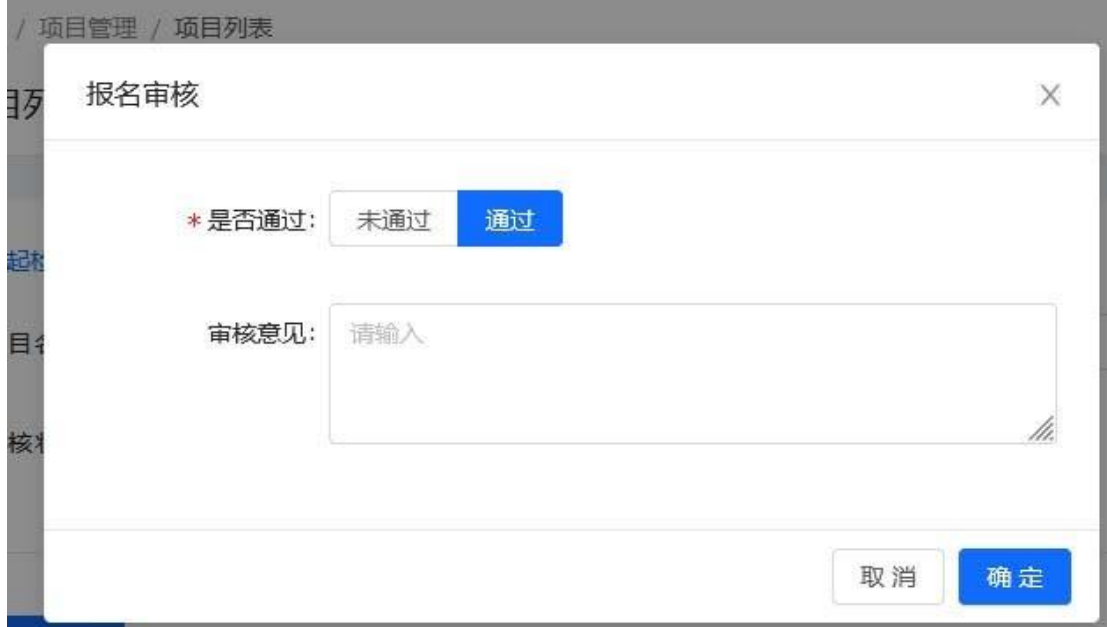

成绩的录入

界面很清晰,直接录入即可 提高审核效率的技巧

#### 善用项目检索功能

比如第二次审核时,由于校赛很多队伍不参加省赛,导致信息很多,为了找到 提交了缴费凭证的参赛队,可以选择当前阶段为"上传缴费凭证"进行检索, 这 样出现的全部是提交了缴费凭证的参赛队。

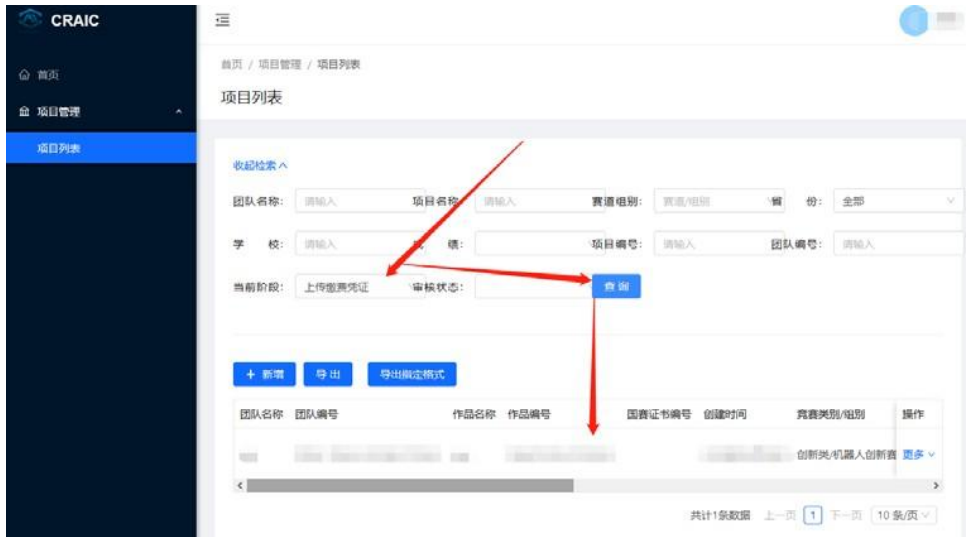

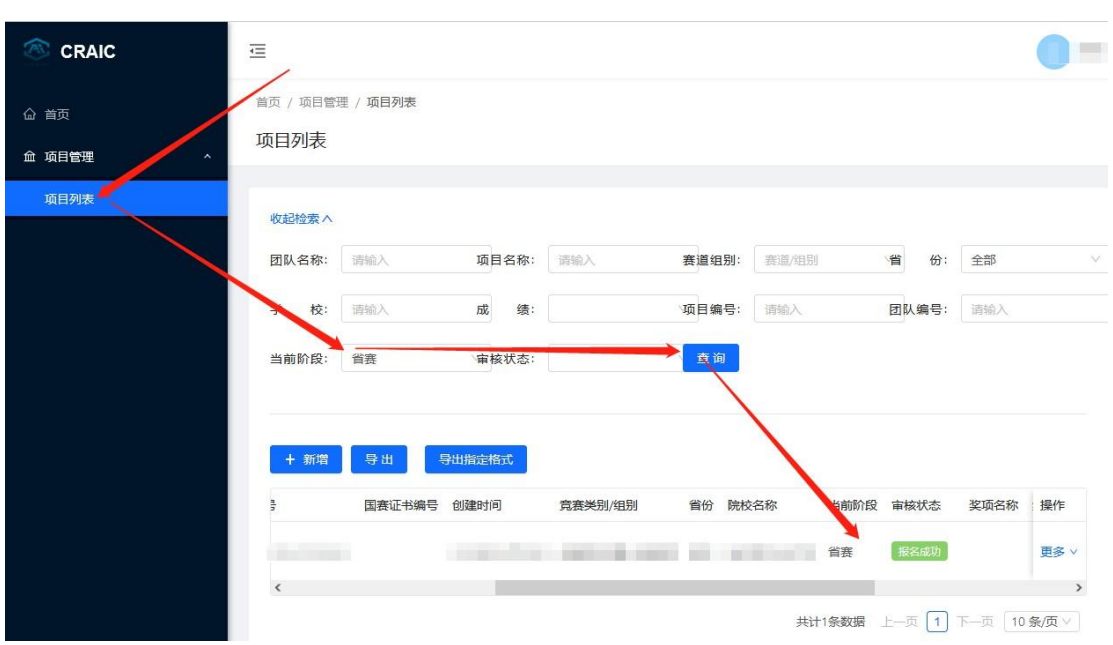

想要看看省赛报名成功的参赛队,选择当前阶段为"省赛"进行检索。

#### 数据导出

尚未设置校级比赛的数据管理功能,所以在各个学校提交报名时,学校的报 名信息,需要省级管理员导出发给对方。

使用数据导出功能时,请使用 Chrome 浏览器,可以赛选后导出数据,也可 以全部导出。